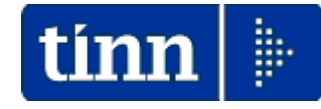

**Guida Operativa**

**Aggiornamento UniEmens** 

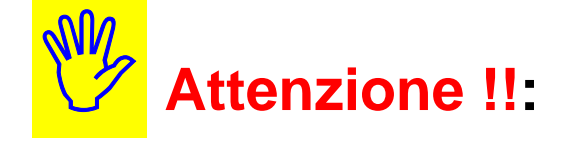

Questa procedura va utilizzata solo se si sono riscontrate segnalazioni con l'utilizzo delle modalità di "Aggiornamento rapido".

- ¾ Se sui PC Client ci sono Utenti con Restrizioni, **l'aggiornamento deve essere eseguito dall'Utente AMMINISTRATORE.**
- ¾ L'aggiornamento deve essere eseguito in due distinte fasi:
	- la prima riguarda l'aggiornamento del programma e va fatta su tutti i pc sui quali questo risulta installato
	- la seconda riguarda l'aggiornamento dei database e va fatta una sola volta da un solo pc. previa esecuzione delle copie di salvataggio degli archivi !!

Le modalità sopra elencate devono essere contestualizzate in caso di Sistemi con diversa architettura/configurazione e nella fattispecie riferirsi sempre all'Amministratore di Sistema.

# **AGGIORNAMENTO UNIEMENS – Prima Fase**

Dal sito: *[www.tinn.it](http://www.tinn.it/)* e precisamente dalla sezione:

- Aggiornamenti
	- Personale
		- UniEmens

È possibile eseguire il download del file:

# ¾ **uniemens-2.10.0000.exe**

cliccando due volte sul file sarà presentata la seguente maschera video:

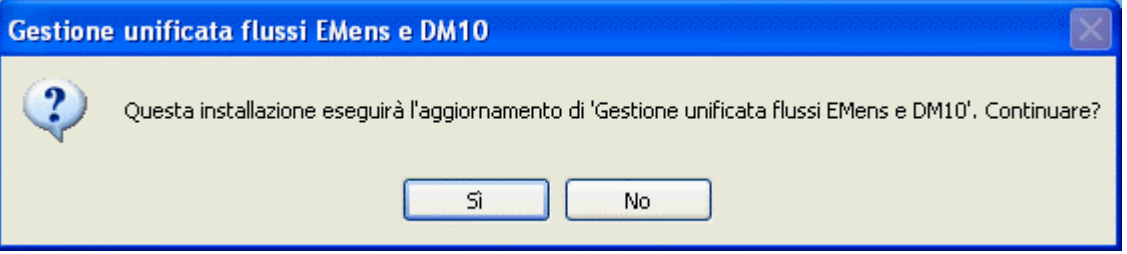

Cliccare su "Sì"

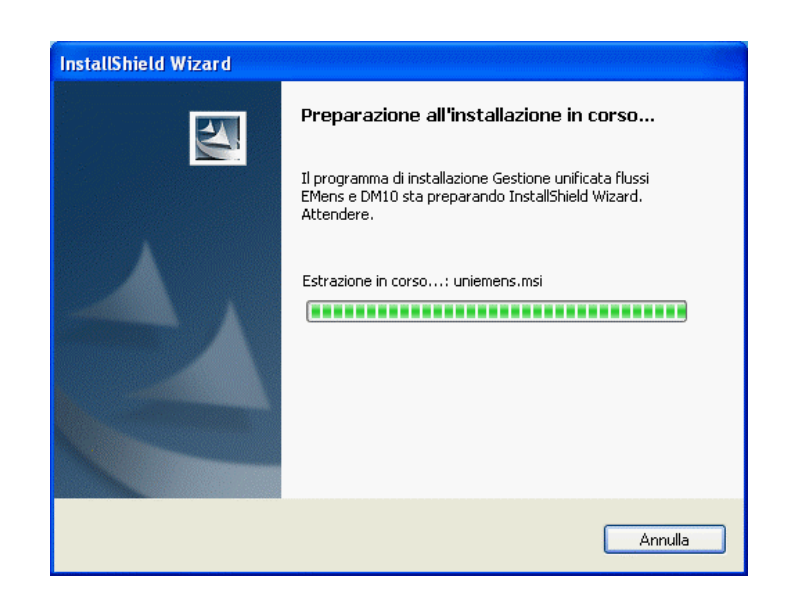

Attendere…

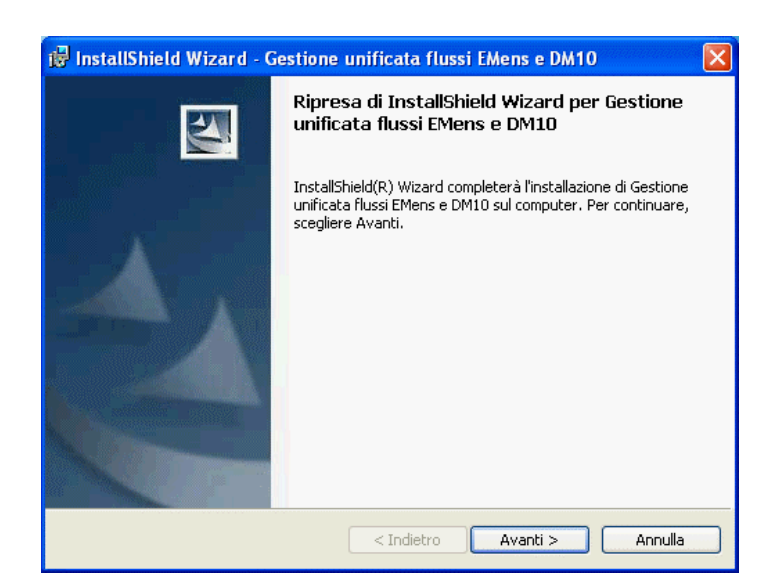

#### Cliccare su "Avanti"

## Guida aggiornamento **< UniEmens >**

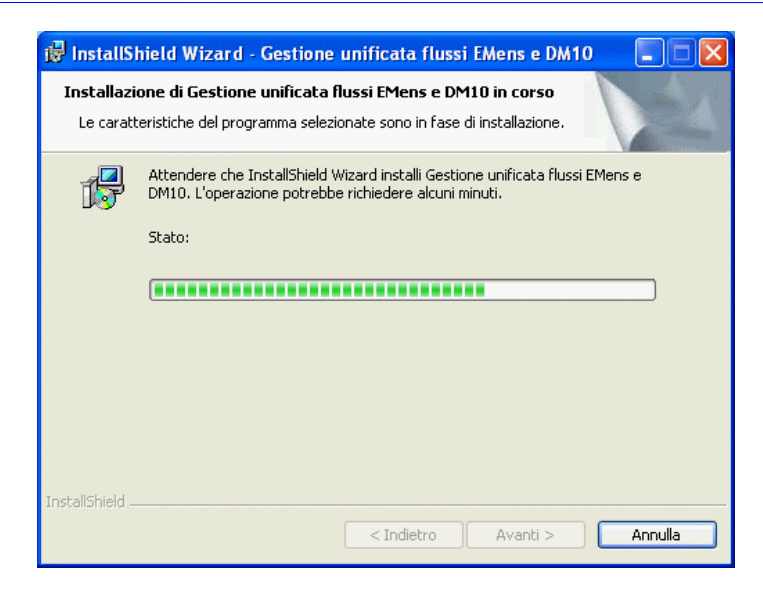

#### Attendere…

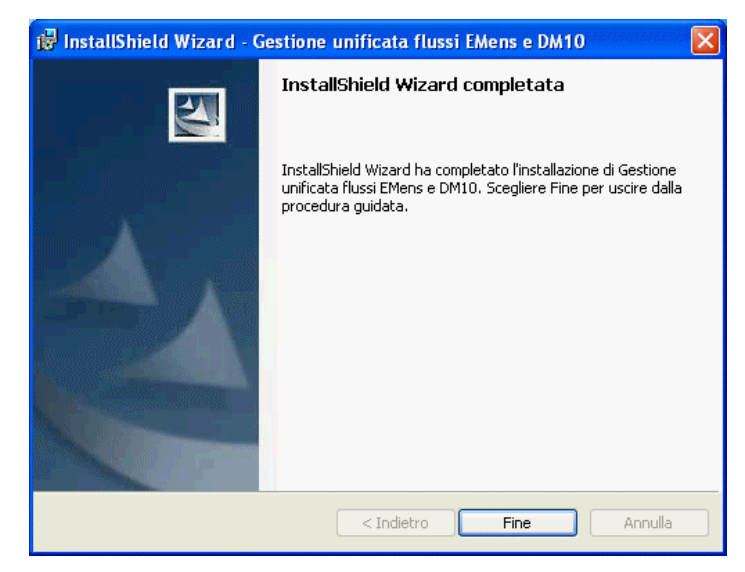

Cliccare su "Fine" e passare alla seconda fase (che va eseguita da un solo pc una sola volta).

## **AGGIORNAMENTO UNIEMENS – Seconda Fase**

Questa fase riguarda l'aggiornamento dei database e va fatta una sola volta da un solo pc.

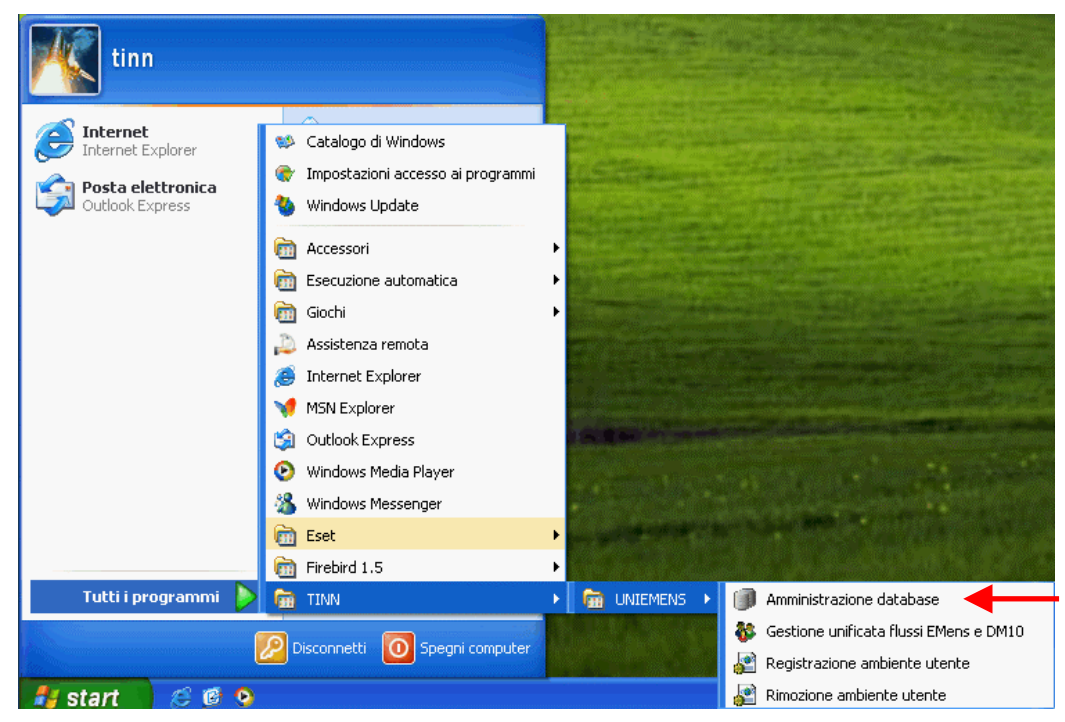

Cliccare sul pulsante "Start", selezionare "Tutti i programmi" quindi "TINN" quindi "UNIEMENS" e infine "Amministrazione database" (se non c'è leggete la Guida "Reinstallazione UniEmens" e/o verificare se su altre postazioni di lavoro, su cui si ha conoscenza che sia presente l'UniEmens, dopo l'esecuzione dell'aggiornamento, sia stata abilita la funzione di "Amministrazione database")

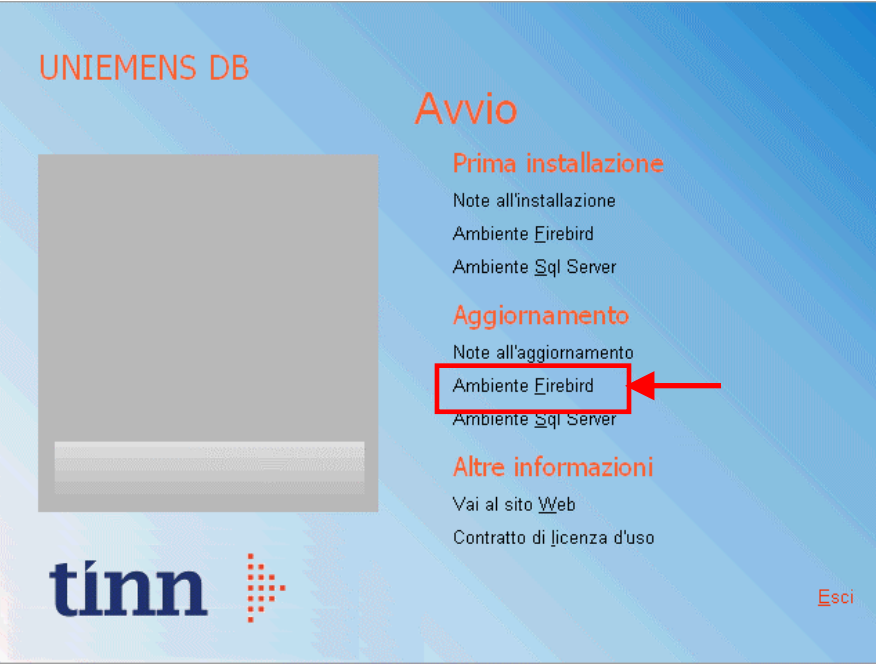

Su "Aggiornamento" selezionare "Ambiente Firebird"

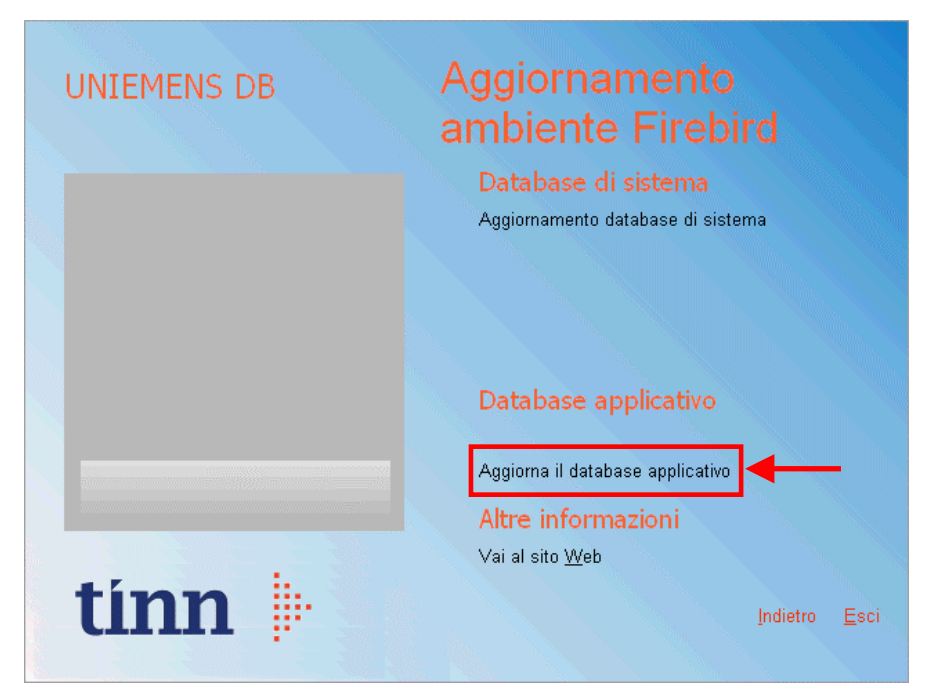

Su "Database applicativo" selezionare "Aggiorna il database applicativo"

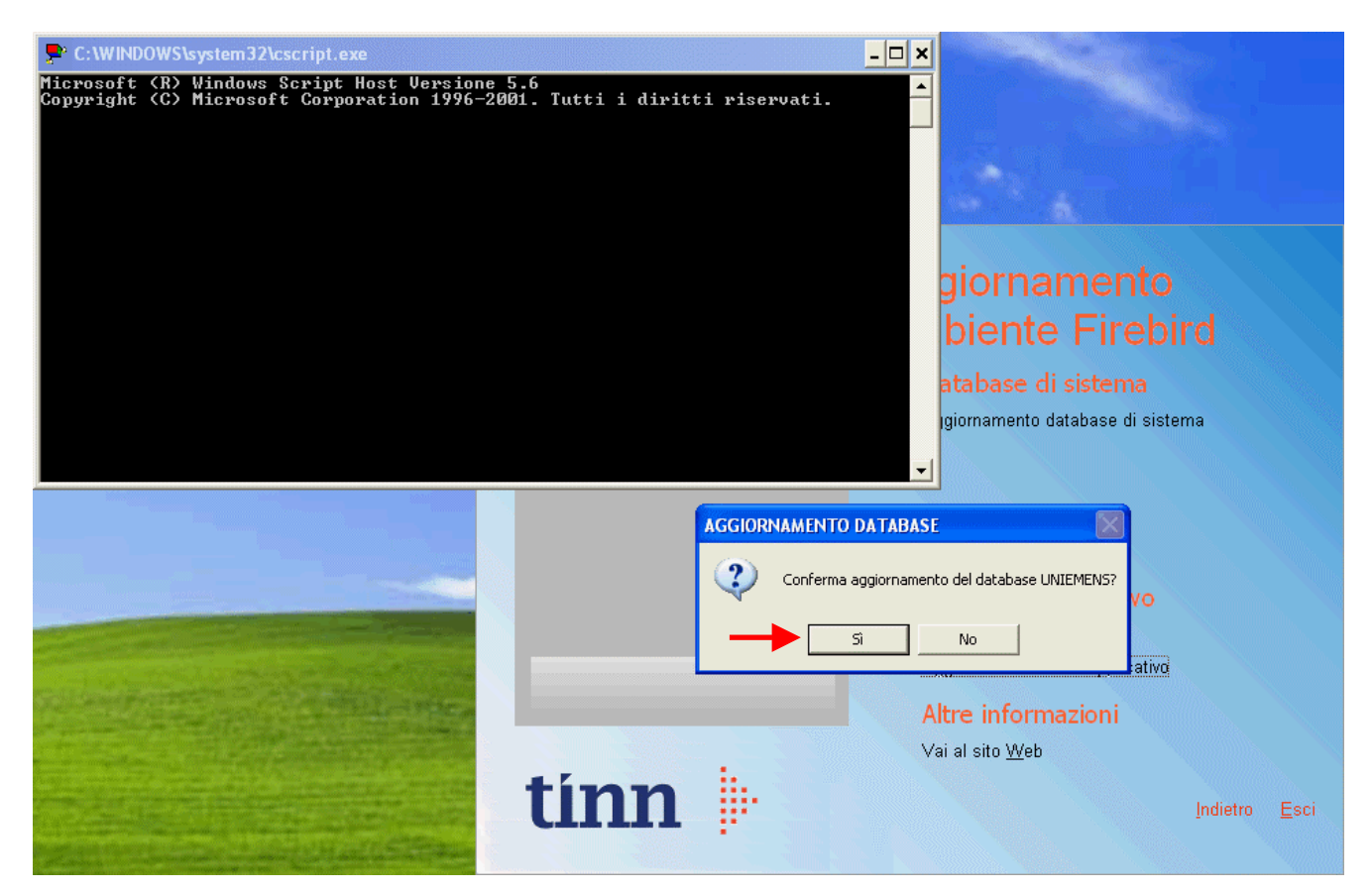

Cliccare su "Sì"

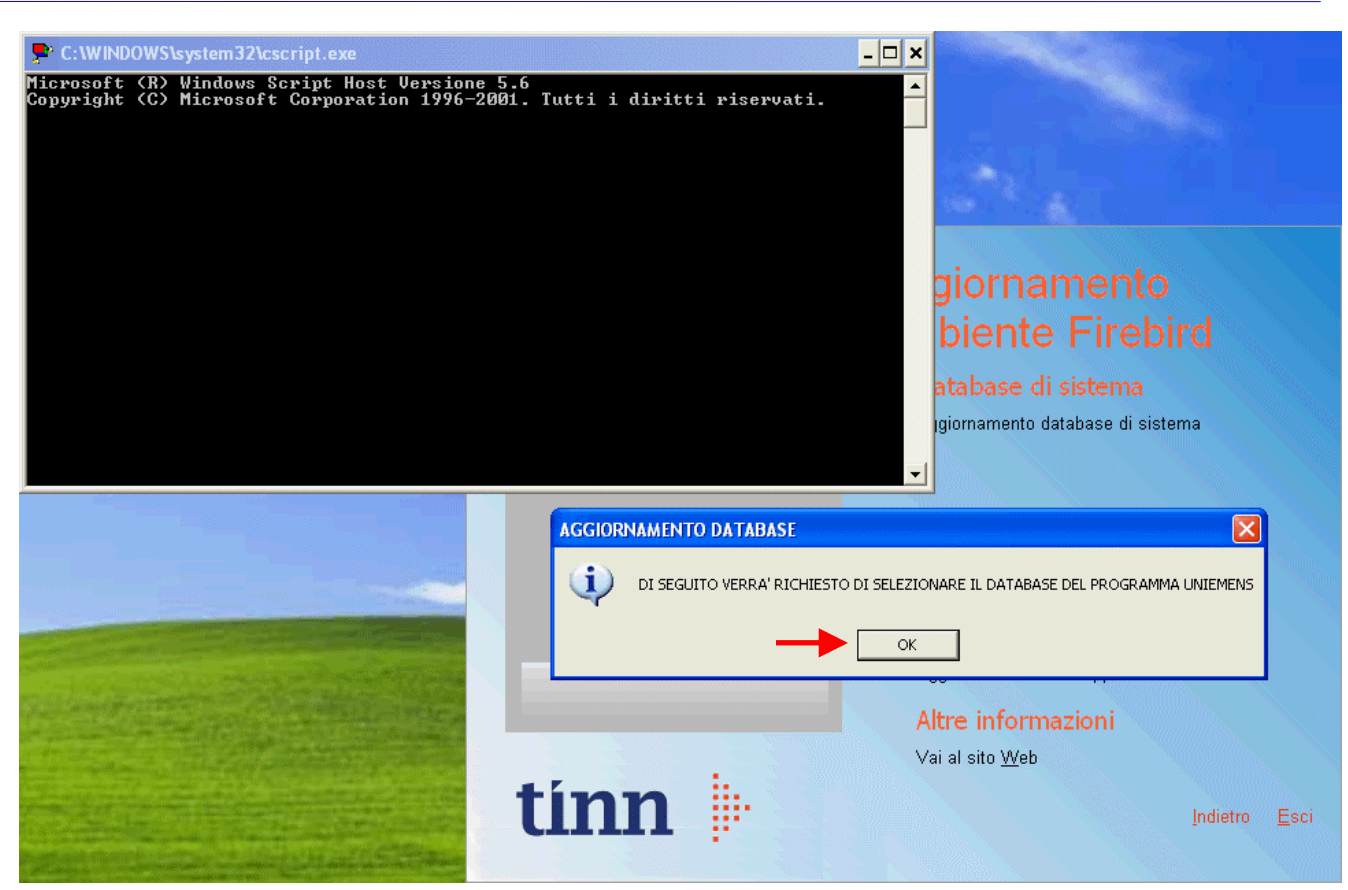

Cliccare su "Ok"

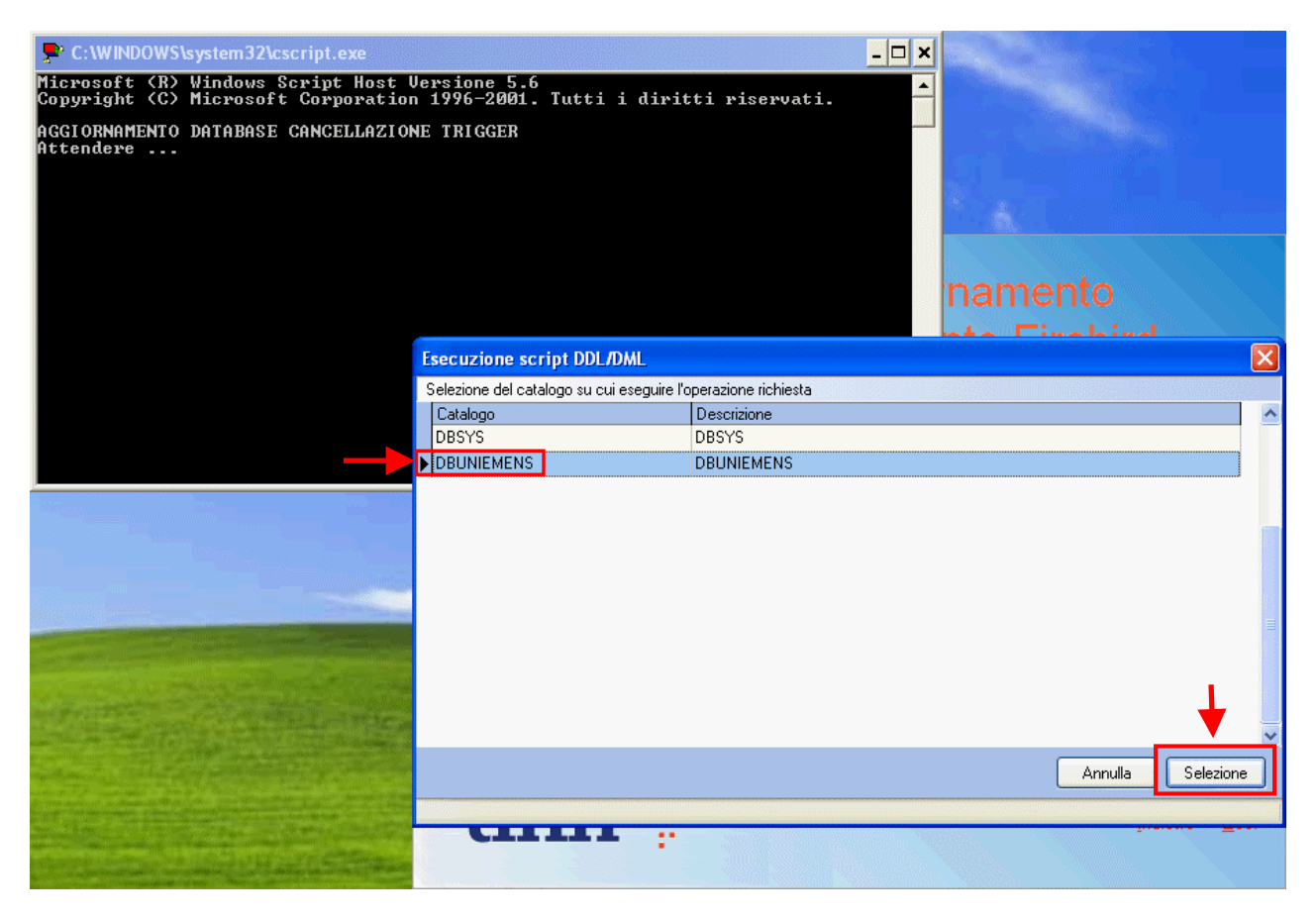

Selezionare il catalogo relativo al database del programma (di solito DBUNIEMENS) e cliccare su "Selezione"

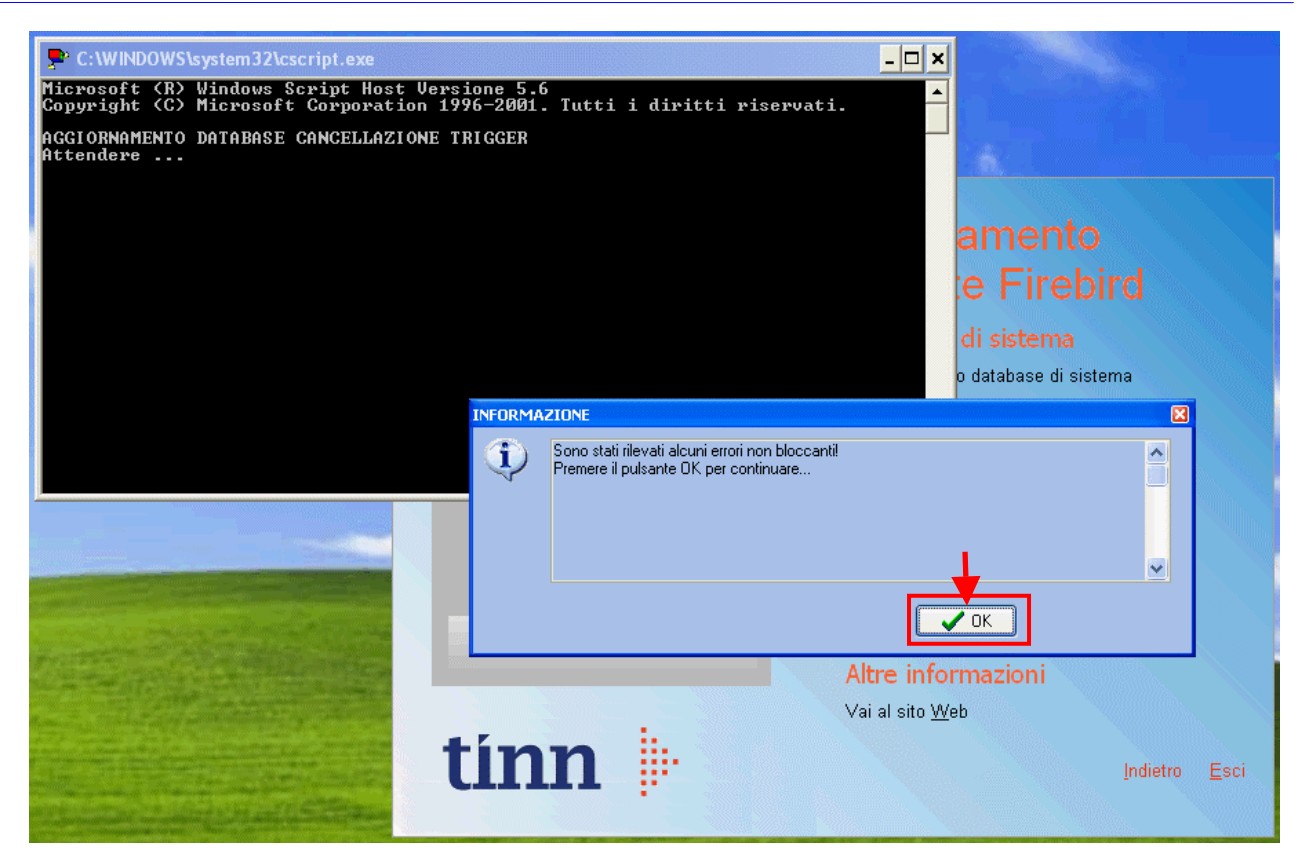

Ignorare la presenza di errori non bloccanti cliccando su "Ok"

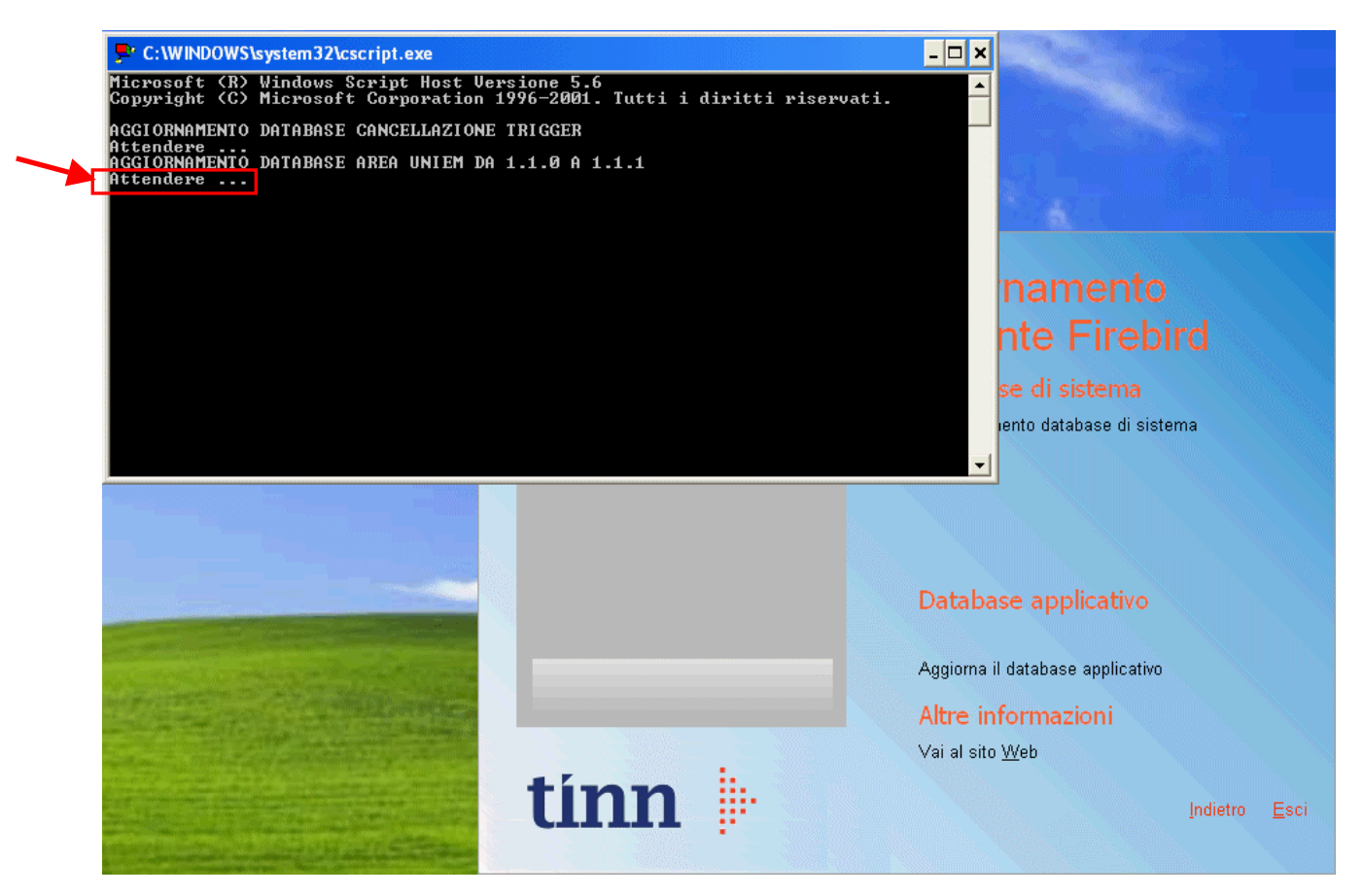

Attendere la fine delle operazioni…

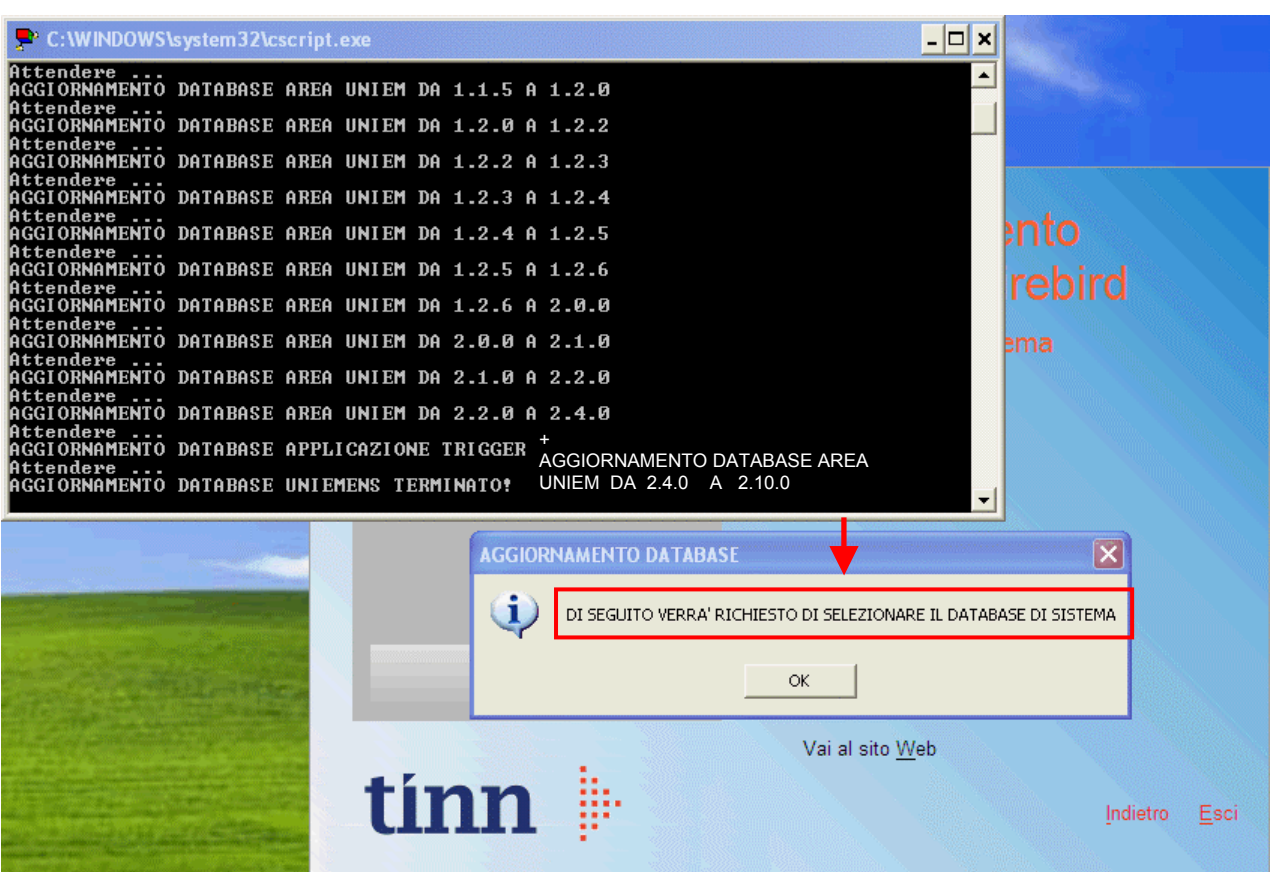

Cliccare su "Ok"

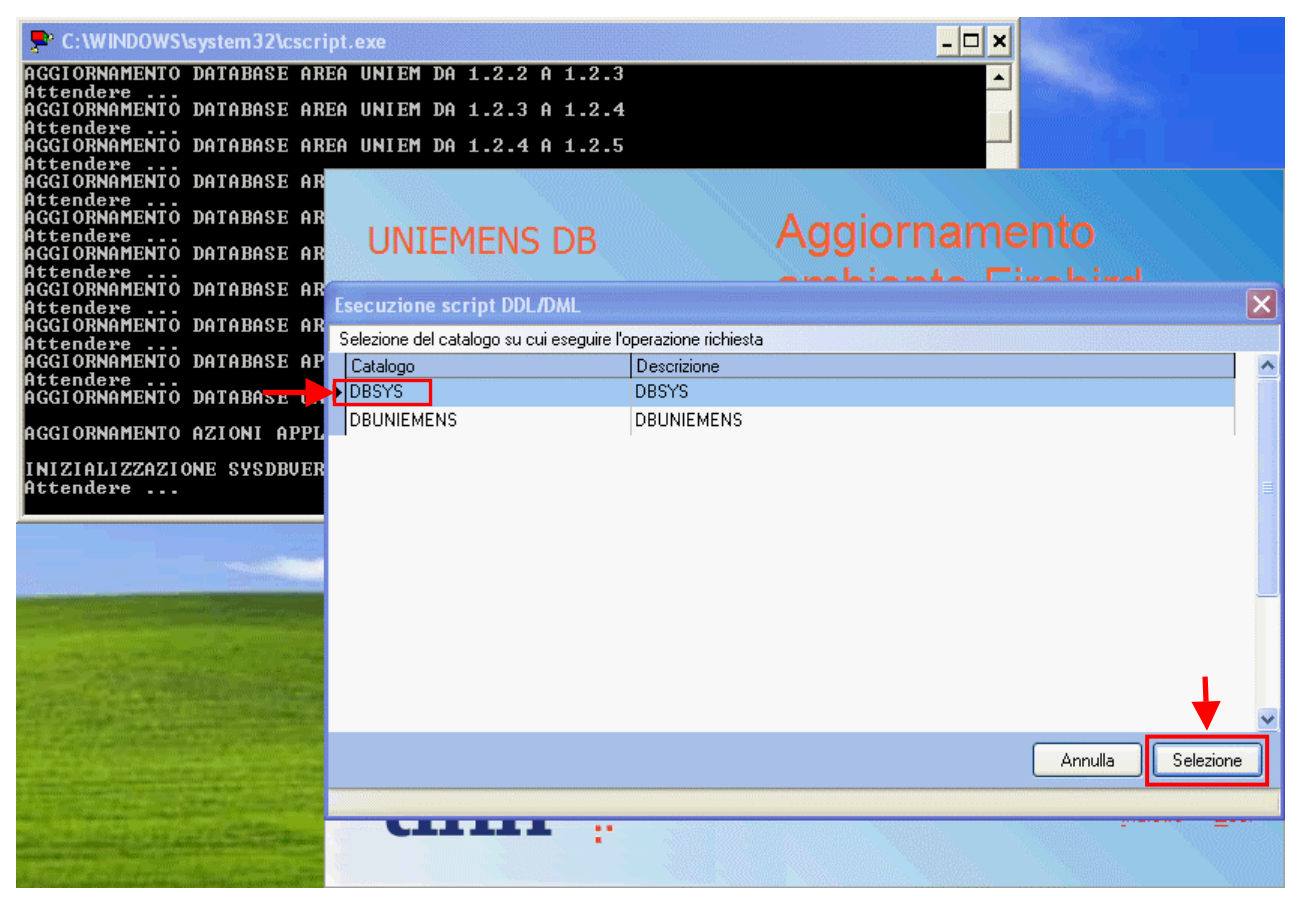

Selezionare il catalogo relativo al database di sistema (di solito DBSYS) e cliccare su "Selezione"

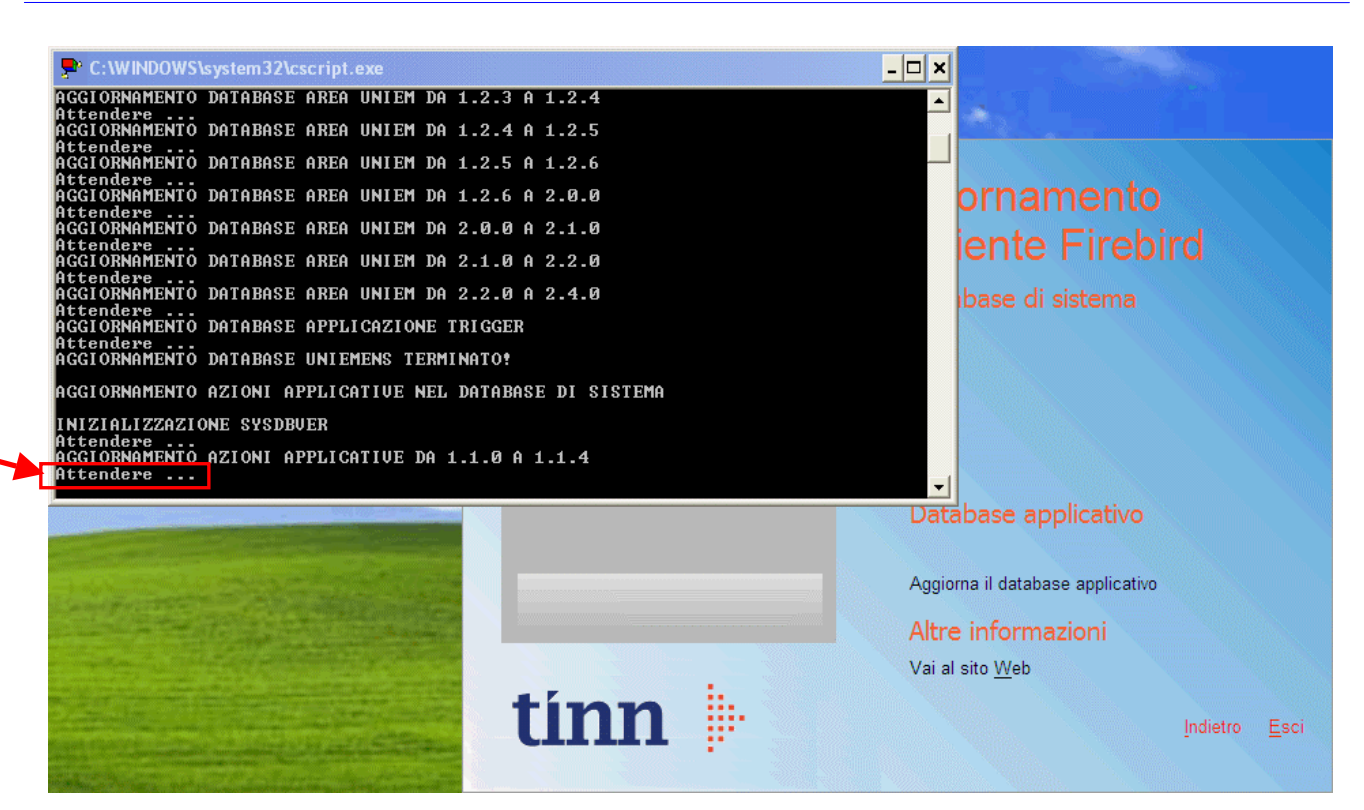

Attendere la fine delle operazioni…

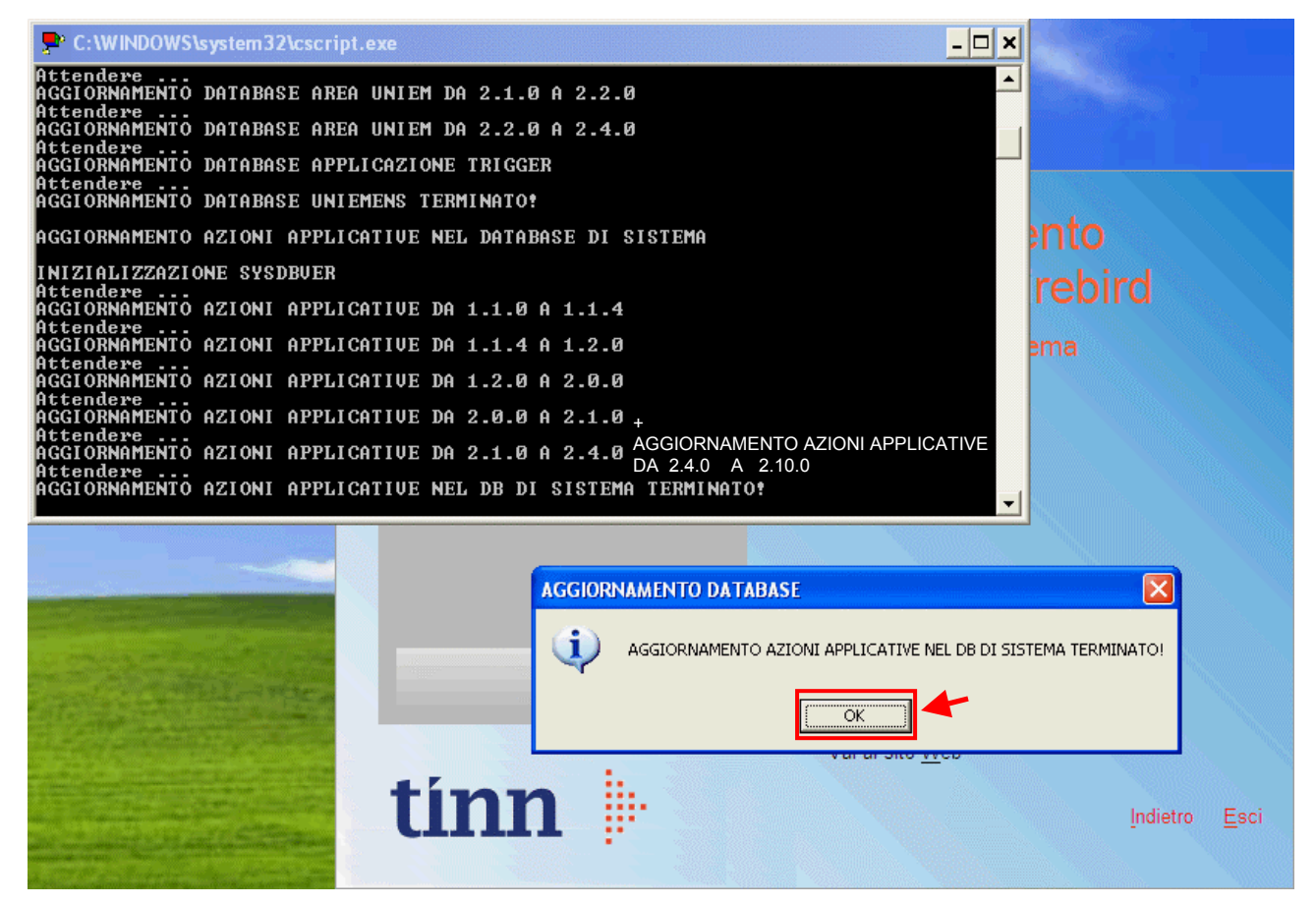

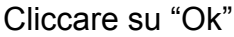

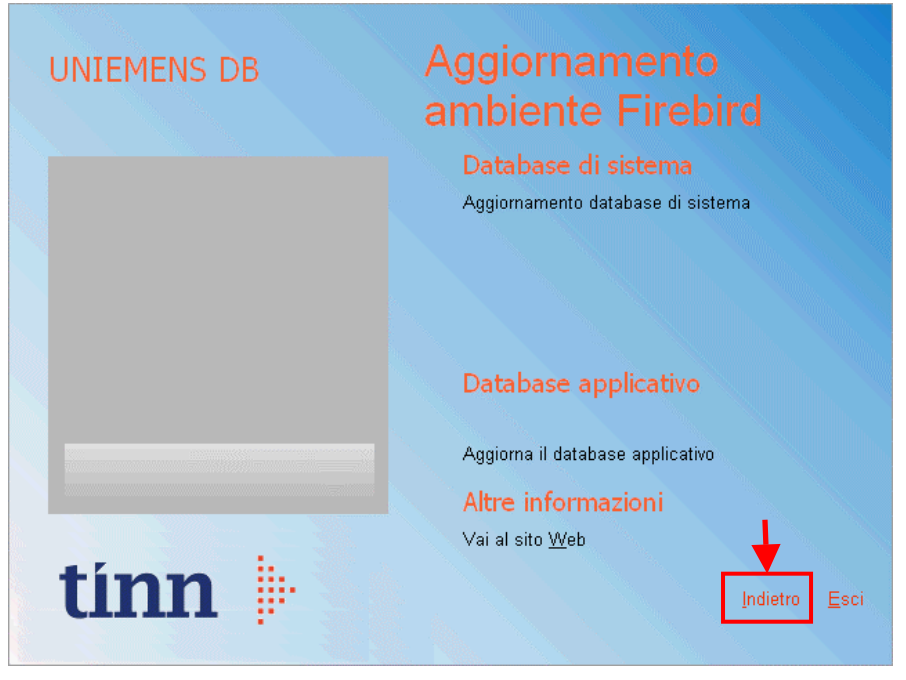

Cliccare su "Indietro"

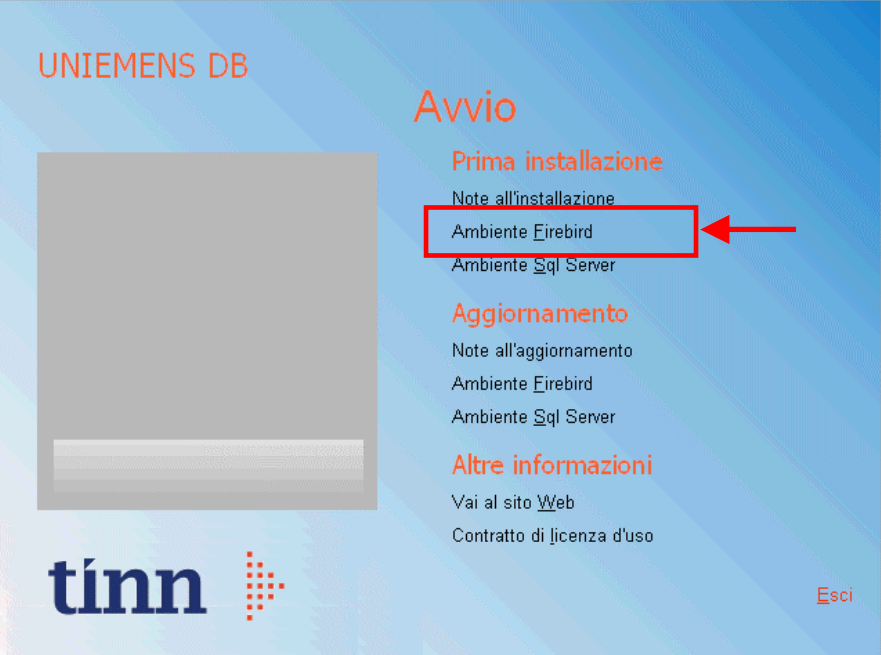

Su "Prima installazione" selezionare "Ambiente Firebird"

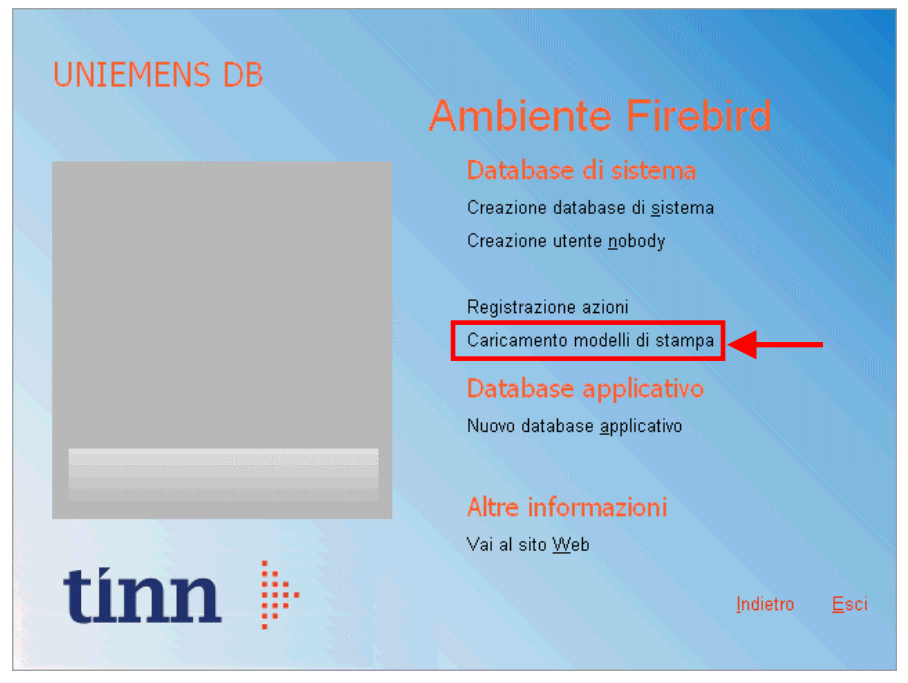

Su "Database di sistema" selezionare "Caricamento modelli di stampa"

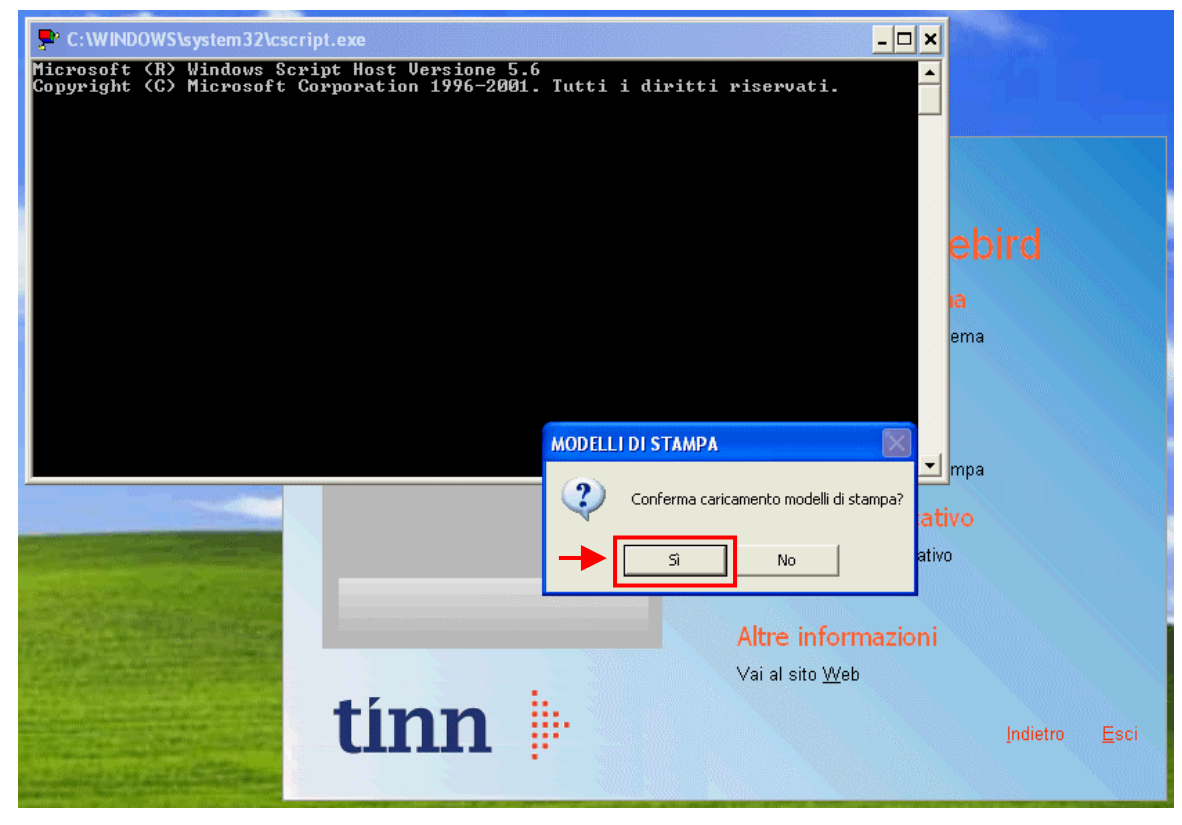

Cliccare su "Sì"

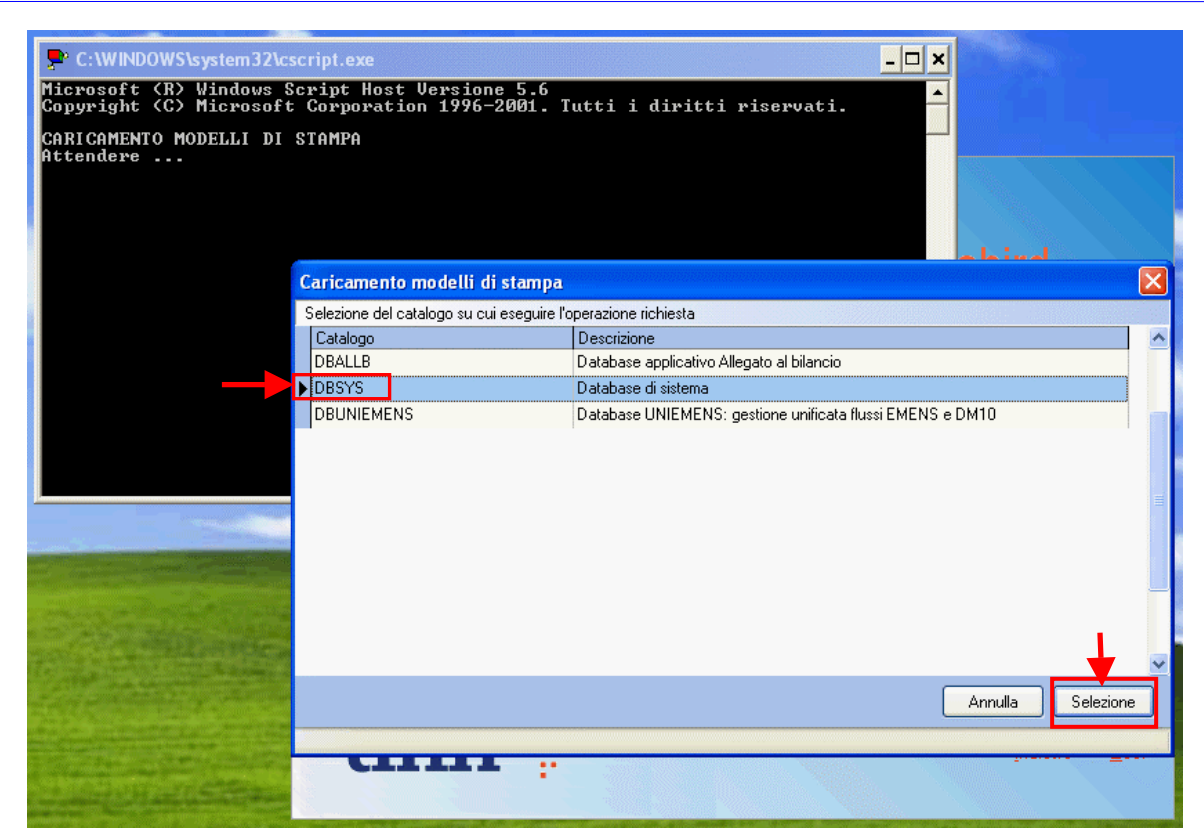

Selezionare il catalogo relativo al database di sistema (di solito DBSYS) e cliccare su "Selezione"

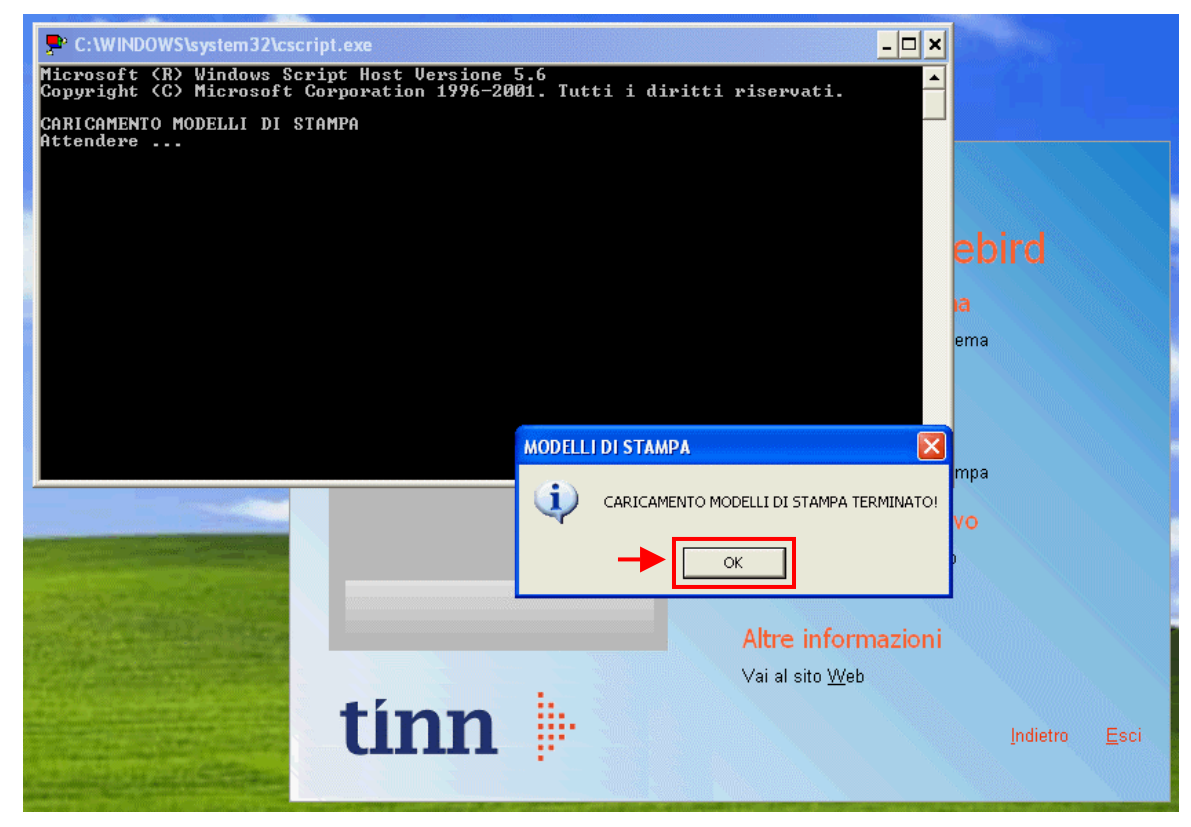

Cliccare su "Ok"

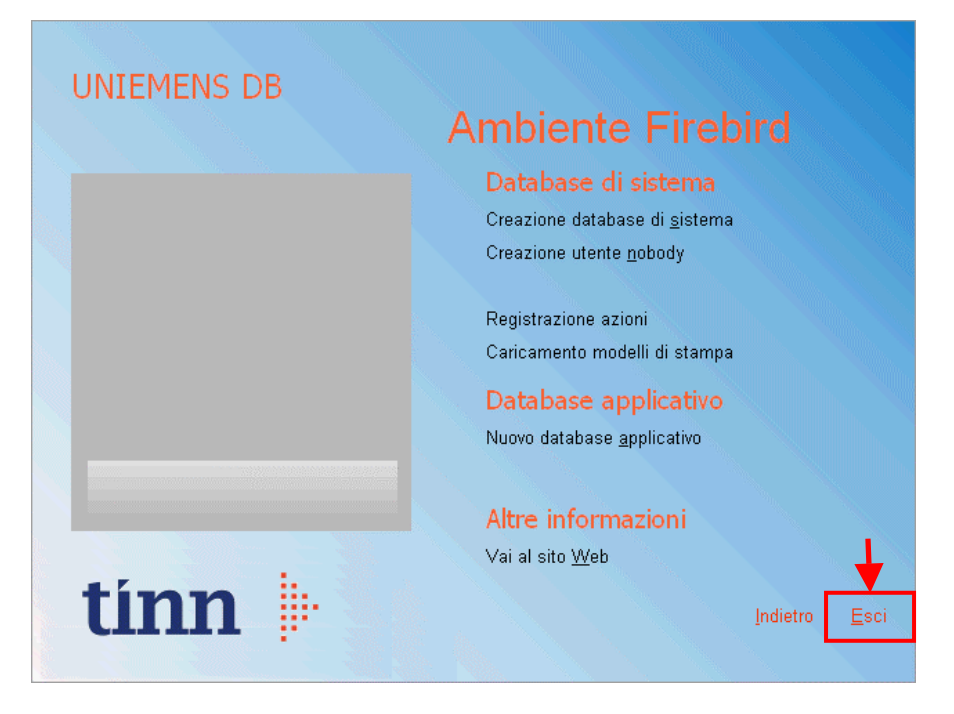

Cliccare su "Esci"; l'aggiornamento è terminato, è possibile usare il programma